# **Quick Start Guide:** Setting up your Wi-Fi and App

Download on the

App Store

Google Play

GET IT ON

Northwest Communications www.nwcomm.net

# **Built on CommandIQ**

Enter your personal 3 information. The password you enter here will be used Step 1 of 3 to access the app. Sign Up Erezie e new account Note: First Name Jamie Please wait at least 10 minutes after your Last Name **BLAST System has been** 1.60 'turned up' before Enal attempting step 4. jamie.lee@gmail.com USA 4 If your system is plugged 9:41 in and connected select < "Yes" to continue. Step 2 of 3 Scan Device Otherwise select "Not Plug in your new device and scan the OR code Sure?" at the bottom of to continue the screen and skip to steps 4a-4e on the next page to get things C. Colix connected.

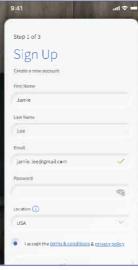

L LORD COM COLOR OF COLOR OF CALLER IN THE OWNER OF THE OWNER OF THE OWNER.

Issue scanning? Router Wiring Help Tap the QR code that appears within the app. (You will be asked to allow the app to access your camera). Point your camera at the QR Code found on the bottom of your GigaSpire BLAST System, or on the sticker that came in your box (example shown below). Select OK. After you select "Submit", you may be asked to enter your account number.

Default Settings SSID: CXNK001870CD ONU MAC: 000631841844 Security Type: WPA2.AES WPA Key: 841141560862cb IP Address: 192.168.1.1 User/Password:admin/317b1e66

#### 6 Note:

al 2 📰

5

If your system is already operating with Wi-Fi, tap the "Click here to skip" text. Otherwise, complete these steps to set-up your Wi-Fi. Name your network and create a

 The Router Name will be used throughout the app. The Network Name (SSID) is what you will use as your wireless

connection name. Select a password for your wireless network, if you do not want to change it on all the devices in your home, use your existing wireless SSID and Password from your current router.

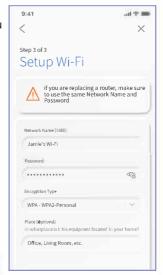

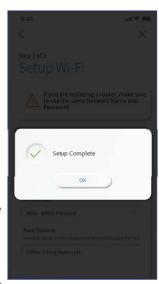

### **Click Submit and** you're all done!

Select "SIGN UP" towards the bottom of the screen.

Download the app., You can

search either the Apple App

'CommandIQ™', then install it

on your mobile device.

Store or Google Play Store for:

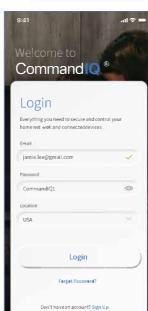

## Getting started with the App.

The App allows you to manage your home or small business Wi-Fi network. You can self-install and be managing your home or business within a few minutes. Download the app and start managing your home network today!

#### Next:

Refer to the CommandIQ Customer Product Guide for details on how to use specific features.